## **Texas Assessment Management System How to Login to the Student Data Portal Find My Access Code**

- 1. Go to the Texas Assessment Management System website at [https://www.texasassessment.com.](https://www.texasassessment.com/)
- 2. Click on **Find My Access Code**.

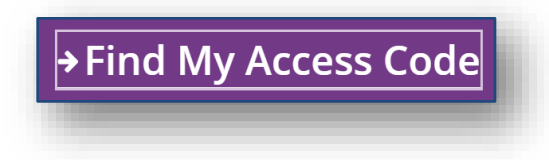

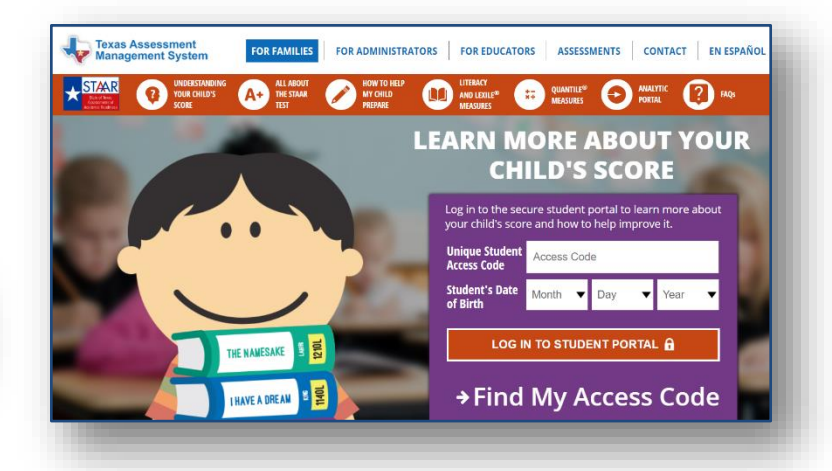

- 3. Enter your student's information.
	- Student's First Name
	- Student's Social Security Number.
	- Date of Birth
- 4. Click the **Go** button.

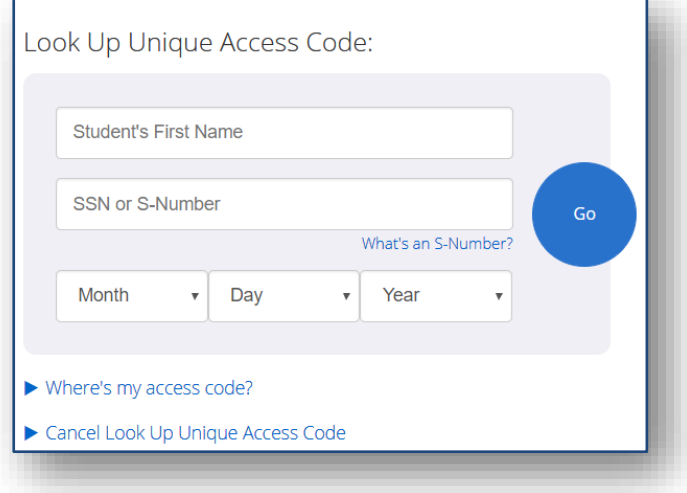

A window will open displaying your student's **Access Code**.

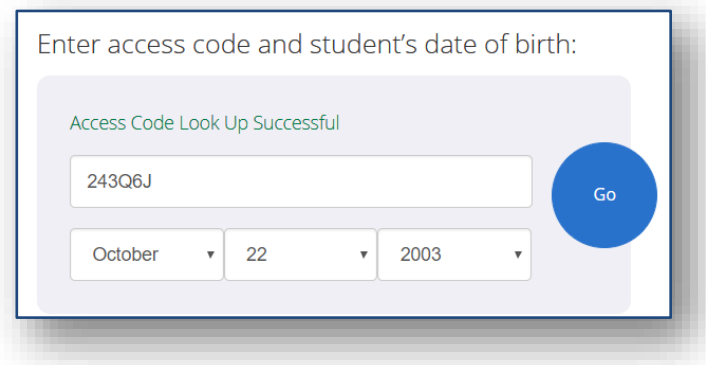

5. Click the **Go** button.

A window will open with your student's STAAR Report Card.

6. Choose **Download Report Card(s)**.

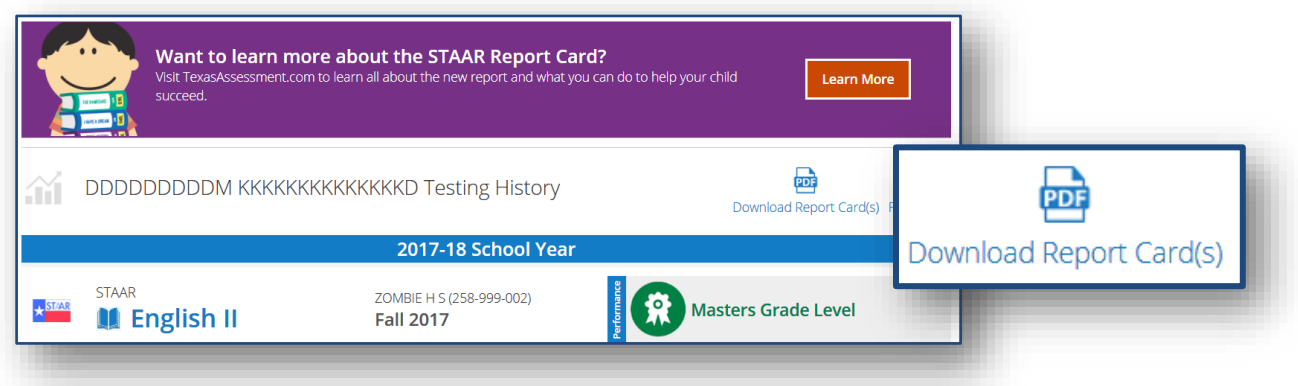

DDDDDDDDDM KKKKKKKKKKKKKKD 益  $\leq$  Back STAAR Report Card PDFs are available starting with 2016-17 STAAR 3-8 and STAAR EOC test admir 7. Choose the Report you want to print. Spr17 **B** STAAR EOC Sum17 **A** STAAR EOC Fall17 **B** STAAR EOC

Texas Assessment Data Portal

A window will open with your student's Report Card.

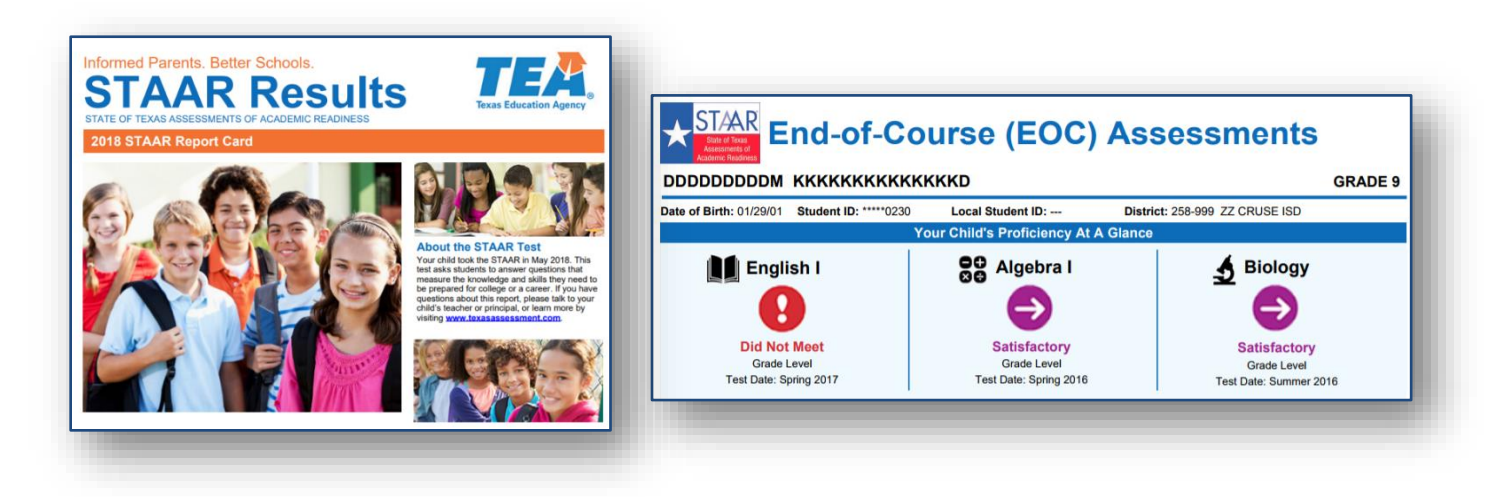